# **MC04 – MyCareNet parameters in Soft33 : Mode individueel**

# **Ter herinnering, het programma moet zich minstens in de versie 6.1.5 bevinden**

De kaartlezer moet functioneel zijn en de certificaten moeten geregistreerd zijn op de computer. Om de parameters in het programma *SOFT33* aan te passen aan de functies van MyCareNet zijn verschillende stappen nodig.

# **De ultieme stap in de test kan slechts worden gedaan op de eerste dag van authentificatie aanvaarding door het NIC. Houd dit document zorgvuldig bij tot het groene licht gegeven door** *SOFT33***.**

Opsomming van de verschillende stappen :

- 1 Aanmaak van een gebruiker per gebruikte identiteitskaart.
- 2 Inbrengen van de Pass MyCareNet in de fiche "Praktijk".
- 3 Nakijken van het telefoonnr in de fiche "Verstrekker" van de gerechtigde van de betrokken praktijken.
- 4 Codering van de authentificatie per identiteitskaart.
- 5 Groen licht gegeven door *SOFT33*.

Definities :

- De volmachtgever : geïdentificeerde entiteit die mandaat geeft = de titularis van de praktijk
- De volmachthouder : geïdentificeerde entiteit die mandaat krijgt om toegang te hebben tot het netwerk MyCareNet en dit in naam van de volmachtgever voor één welbepaalde service = bijvoorbeeld de echtgenoot.

In de hieronder beschreven voorbeelden is de volmachtgever Janssens Anne en de volmachthouder Christophe Lambert.

# **Stape 1 – Aanmaak van een gebruiker per gebruikte identiteitskaart**

In het algemeen worden 2 identiteitskaarten gebruikt : deze van de volmachtgever en deze van de volmachthouder. Het programma identificeert de certificaten die zijn geregistreerd op de computer, het is dus onmisbaar deze certificaten te binden aan een gekende gebruiker. Elke keer dat een identiteitskaart moet worden gebruikt dient er bijgevolg te worden ingelogd in het programma via de gebruikerscode van de gebruiker overeenkomend met de gebruikte kaart.

De generische gebruiker : USER ; Passwoord : USER) mag niet meer worden gebruikt.

#### 1 – Aanmaak van een gebruiker voor de volmachtgever

- Beheer > Basisgegevens > Gebruikers
- Klik op de knop « Nieuw ».

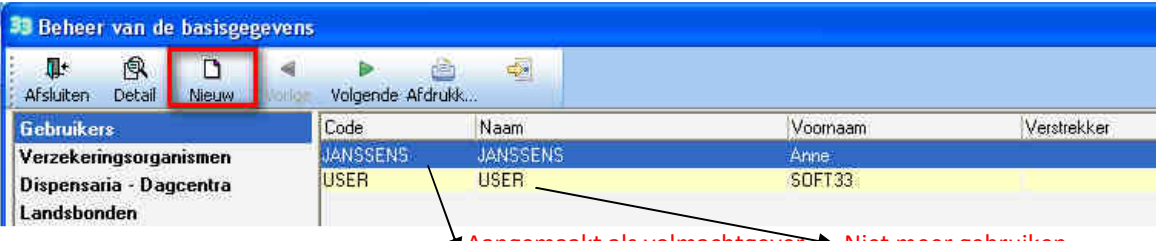

Aangemaakt als volmachtgever Niet meer gebruiken

• Breng de bijzonderheden van de gebruiker in

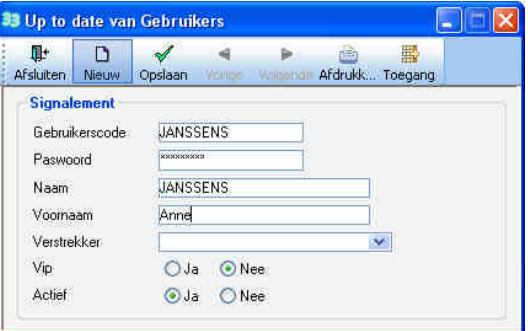

- $\checkmark$  Gebruikerscode : Identificeert de gebruiker ; 15 karakters max(kan niet meer worden gewijzigd of geschrapt) Janssens bijvoorbeeld, maar een andere code mag ook (Vb : Anne, …)
	- Passwoord : Kies een wachtwoord ; 15 karakters max (wordt gevraagd bij elke opening van het programma)
- $\checkmark$  Naam: Naam van de gebruiker
- Voornaam : Voornaam van de gebruiker
- Verstrekker : Open laten
- $\checkmark$  VIP : Kies "Ja" (optie momenteel nog niet in gebruik)
- Actief : Kies "Ja"
	- De optie "Nee" dient om een gebruiker buiten gebruik te stellen. Het is verboden om een gebruiker te schrappen.
- Opslaan van de operatie.

# 2 – Aanmaak van een gebruiker voor de volmachthouder (bijvoorbeeld : de echtgenoot)

#### • Beheer > Basisgegevens > Gebruikers

• Klik op de knop « Nieuw ».

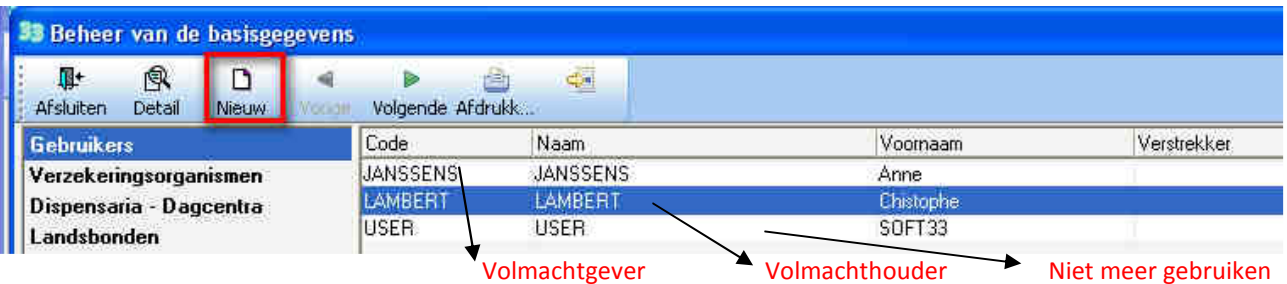

# • Breng de bijzonderheden van de gebruiker in

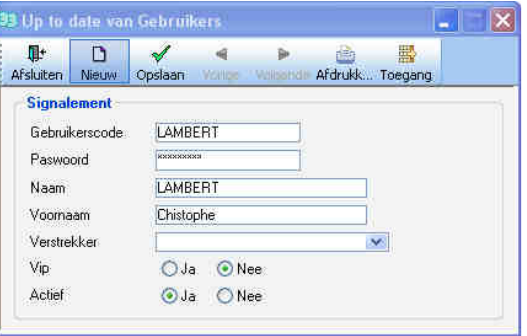

- Gebruikerscode : Identificeert de gebruiker ; 15 karakters max(kan niet meer worden gewijzigd of geschrapt) Lambert bijvoorbeeld, maar een andere code mag ook (Vb : Christophe of Cricri, …)
- Passwoord : Kies een wachtwoord ; 15 karakters max (wordt gevraagd bij elke opening van het programma)
- Naam : Naam van de gebruiker
- Voornaam: Voornaam van de gebruiker
- Verstrekker : Open laten
- VIP : Kies "Ja" (optie momenteel nog niet in gebruik)
- Actief : Kies "Ja"

De optie "Nee" dient om een gebruiker buiten gebruik te stellen. Het is verboden om een gebruiker te schrappen.

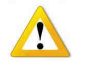

De toegangsrechten kunnen worden beperkt voor de volmachthouder. In dit geval de toegang niet weigeren voor het beheer van de patiënten en de facturatie.

Uitleg over het beheer van de toegangsrechten van een gebruiker is beschreven in de handleiding in doc PA63. (Klantenzone is makkelijk bereikbaar via de knop "Handleiding" in Soft33)

• Opslaan van de operatie.

# 3 – Openen van het programma *SOFT33*

Wanneer u de volgende keer het programma *SOFT33* (en D-m@x) opent wijzig de naam van de gebruiker in functie van gebruikte identiteitskaart en breng het overeenkomend passwoord in. Gebruik niet meer : USER / USER

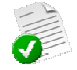

In de 2 voorbeelden hieronder ziet u de namen die werden gekozen voor de volmachtgever en de volmachthouder. Zie de namen die in de zone « Gebruiker » voor elk zijn gekozen.

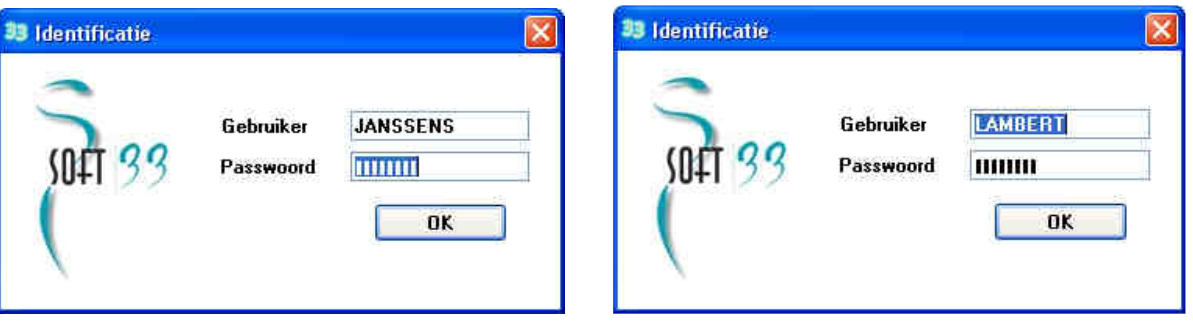

#### **Stap 2 – Inbrengen van de Pass MyCareNet.**

De Pass MyCareNet worden geleverd per praktijk..

- Beheer > Praktijken > Facturatie > MyCareNet
- Dubbelklik op de praktijk en klik op het vak [Facturatie].

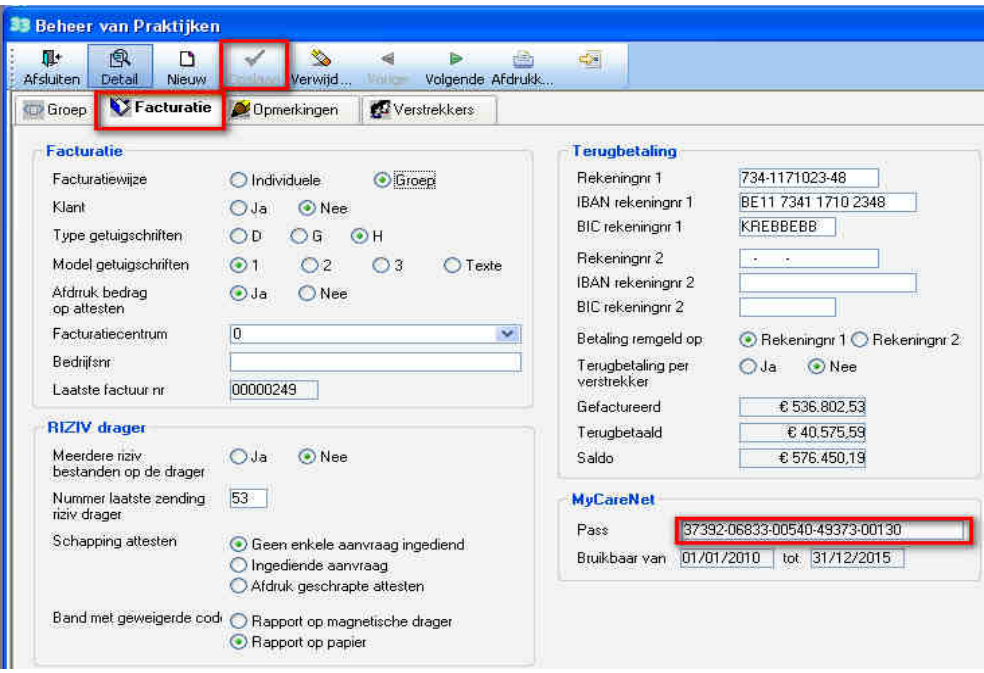

• Breng de Pass MyCareNet in en klik op de knop "Opslaan". De datums met begin en eind van toegelaten gebruik worden automatisch ingevuld. De MyCareNet opties zijn wel nog beschikbaar.

Te herhalen voor elke praktijk indien een Pass MyCareNet voor verschillende praktijken is aangevraagd

### **Stap 3 – Nakijken van het telefoonnummer**

Het telefoonnummer van de verantwoordelijke van de praktijk moet aanwezig zijn in het facturatiebestand verzonden aan de mutualiteiten. Zonder dit wordt het bestand niet verwerkt.

Het programma plaatst in de facturatiebestanden het N° van **gerechtigde verstrekker van de praktijk**. Deze zone moet worden ingevuld.

- 13 karakter maximum.
- Toegelaten karakters : spaties, punten, schuine streep.
- Breng hier het Gsm nummer in indien geen gewoon telefoonnr beschikbaar
- Beheer > Verstrekker
- Dubbelklik op de overeenstemmende verstrekker
- Signalement > Telefoon : Breng het nummer in en sla op.

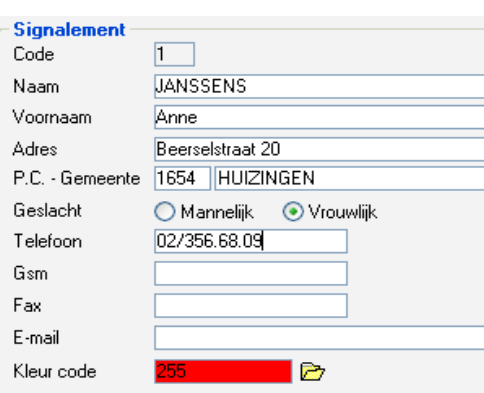

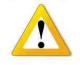

Indien een Pass MyCareNet werd gevraagd voor meerdere praktijken herhaal dat bij de gerechtigde van elke praktijk..

# **Stap 4 – Codering van de authentificatie per identiteitskaart.**

#### • MyCareNet > Autorisaties

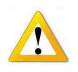

Het menu MyCareNet is niet beschikbaar indien de Pass MyCareNet niet of slecht is ingebracht. Neem contact met *SOFT33* bij elke anomalie.

# 1 – Authentificatie voor de volmachtgever

- Kies de volmachtgever gebruiker die een autorisatie MyCareNet heeft gekregen (aangemaakt in stap 1).
- Klik op de knop "Nieuw"
- •

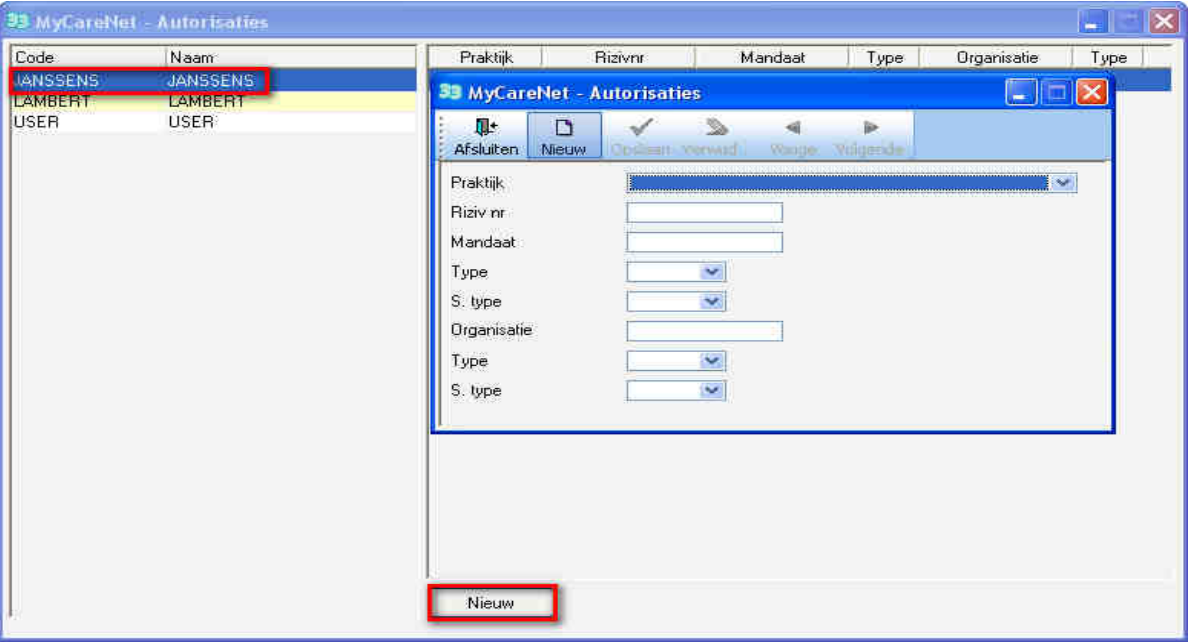

- Breng de autorisatie voor de volgmachtgever in :
	- $\checkmark$  Praktijk : Kies de praktijk.
	- $\checkmark$  RIZIV N° : Breng het Rizivnr van de verstrekker in voorafgaand het cijfer nul (04xxxxxxxxxx).

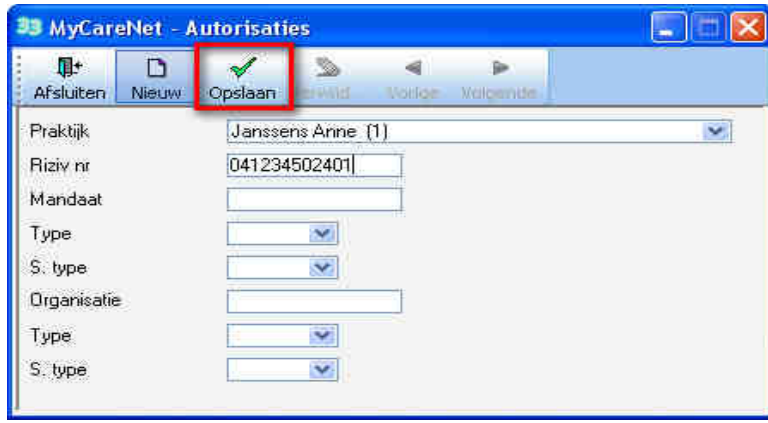

- Operatie opslaan.
- 2 Autorisatie voor de volmachthouder (vb : echtgenoot)
- Kies de volmachthouder gebruiker die een autorisatie MyCareNet heeft gekregen (aangemaakt in stap 1).
- Klik op de knop "Nieuw"

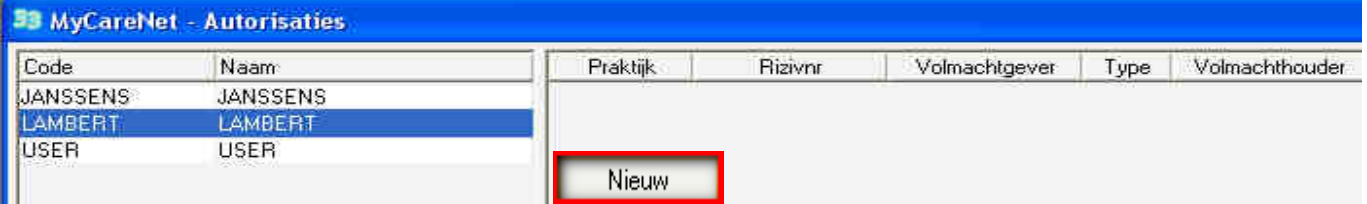

Breng de autorisatie voor de volgmachthouder in :

- - Praktijk : Kies de praktijk.
	- RIZIV N° : Breng het Rizivnr van de verstrekker in voorafgaand het cijfer nul (04xxxxxxxxxx)..
	- Mandaat: Breng het rijksregisternr van de volmachtgever in.
- 
- $\checkmark$  Type : Kies INSS.

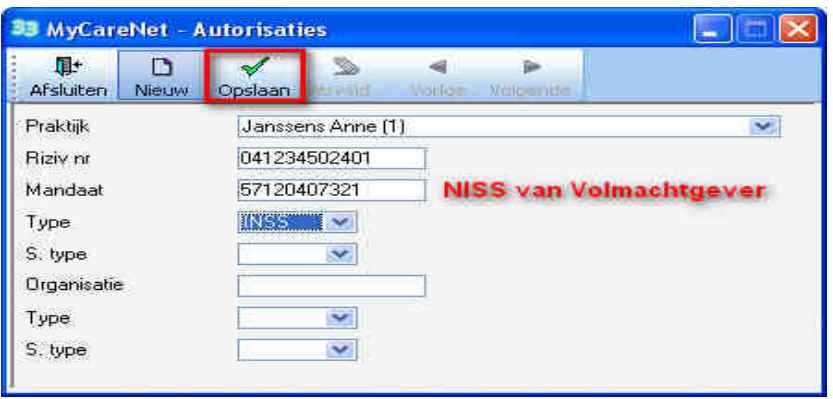

• Operatie opslaan.

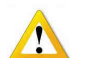

Indien de volmachthouder volmachten heeft voor meerdere praktijken moet de procedure "Autorisaties » herhaald worden voor elke praktijk waarvoor hij een volmacht heeft. Meerdere autorisaties kunnen bestaan voor eenzelfde gebruiker.

#### **Stap 5 – Blokkering update van de verzekerbaarheid door MyCareNet**

In sommige gevallen is het nodig de update van de verzekerbaarheid van een patiënt door MyCareNet te blokkeren.

Een patiënt (geïdentificeerd door zijn INSZ ) kan bij een klassieke mutualiteit zijn aangesloten maar de facturatie van de prestaties gebeurt naar een organisme anders dan zijn mutualiteit. Voorbeeld : Verzekering – Medisch huis – Oorlogsinvaliden – Simpel naar e patiënt zelf (Niet mutualist).

Voor elk van deze patiënten moet u de controle van de verzekerbaarheid door MyCareNet blokkeren :

- Fiche patiënt > Eigenschappen > Verscheidene
- Kruis het vak "Verzekerbaarheid blokkeren voor MyCareNet" aan.
- Klik op de knop «Opslaan ».

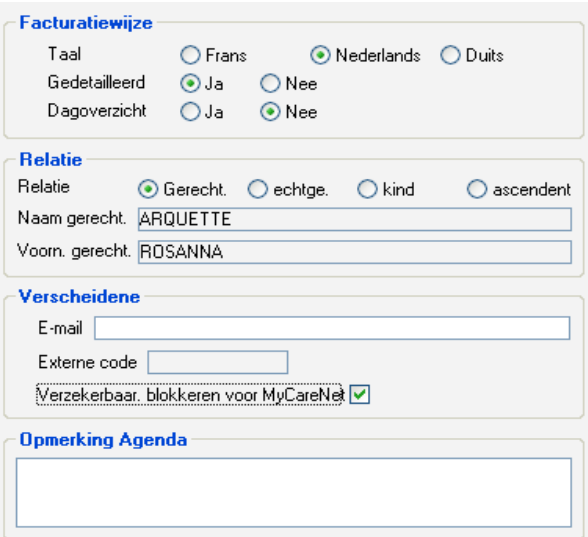

Tip : Om na te gaan voor welke patiënten dit het geval is :

- Voer een simulatie van facturatie uit.
- Druk deze simulatie per Organisme af en kijk of er andere organismen zijn dan de klassieke.
- Voer een simulatie uit per organisme en kies de betrokken organismen die dus niet de klassieke zijn, druk de bekomen lijst van patiënten af.
- Blokkeer controle van verzekerbaarheid door MyCareNet voor deze patiënten.

### **Houd dit documant bij tot u het groene licht krijgt van** *SOFT33***.**

#### **Stap 6 – Groen licht gekregen van** *SOFT33.*

Vanaf het verkrijgen van het groen licht (niet voor de eerste van de maand) blijft er nog deze ultieme test te doen.

In dit stadium moet de kaartlezer operationeel zijn, de certificaten van de identiteitskaarten opgeslagen op de computer en het programma *SOFT33* moet aangepast zijn aan de MyCareNet opties.

# **Het verkrijgen van het groen licht betekent dat de toegang tot de MyCareNet diensten is goedgekeurd door het NIC en dat vanaf dit moment geen diskette of CD meer wordt aanvaard door de mutualiteiten.**

#### 1 – Een functie test moet worden uitgevoerd

Indien er geen goede verbinding met de mutualiteiten is kunnen ook de facturatiebestanden hen niet verzonden worden.

Deze controle bestaat uit :

- Ofwel een nieuwe patiënt aanmaken via MyCareNet : Zie in de handleiding via de klantenzone Document MC06 .
- Ofwel het controleren van de verzekerbaarheid van een bestaande patiënt : Zie Document MC07.

#### Klantenzone (makkelijk bereikbaar via de knop "Handleiding" in Soft33) > Handleiding > MyCareNet

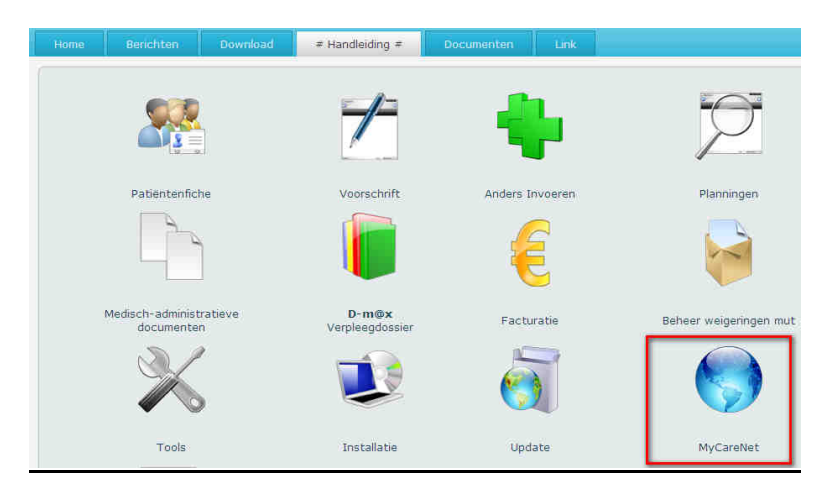

2 – De optie MyCareNet activeren in de fiche van de Nationale Unies

- Beheer > Basisgegevens > Landsbonden
- Kies Landsbond n° 1
- Kruis de optie MyCareNet aan en klik op de knop "Opslaan".

• Klik op "Volgende" om deze operatie toe te passen op alle Landsbonden met uitzondering van de 700 – Nat. Instituut voor Oorlogsinvaliden.

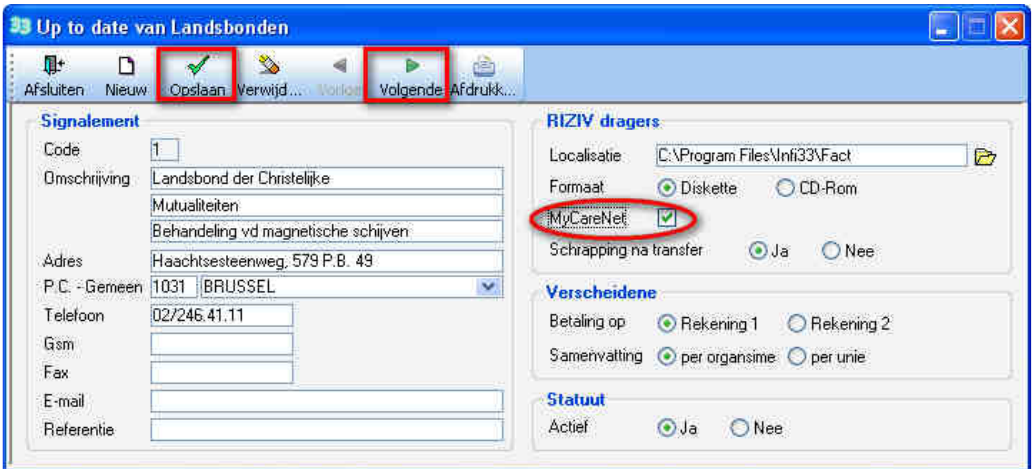

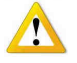

Er bestaat een bijzondere procedure voor de patiënten gefactureerd aan Thuiszorg Brabant. (document EN73). Een magnetische drager moet steeds worden gemaakt.